## **คู่มือการรายงานแผน/ผลสัมฤทธิ์ตามตัวชี้วัดและนโยบายรัฐบาล ในระบบติดตาม Cen Project**

1. การรายงานแผน/ผลสัมฤทธิ์ในระบบติดตาม Cen Project จำแนกเป็น

1.1 แผน/ผลสัมฤทธิ์ตามตัวชี้วัด จำแนกเป็นพื้นที่ชลประทาน พื้นที่รับประโยชน์ครัวเรือน และความจุ

1.2 แผน/ผลสัมฤทธิ์ตามนโยบายรัฐบาล ปีงบประมาณ พ.ศ. 2566 จำแนกเป็นการใช้งานยางพารา การจ้างแรงงาน การกำจัดวัชพืช

2. วิธีการรายงานแผนการดำเนินงานตามผลสัมฤทธิ์ในระบบติดตาม Cen Project

2.1 เข้าสู่ระบบหน้าเว็บไซต์ แล้วกรอก URL ดังนี้ https://cenproject.rid.go.th/ จะปรากฏหน้าแรก คือหน้า Login จากนั้น กรอก username และ password เพื่อเข้าสู่ระบบและเลือก**ระบบติดตาม** เพื่อเริ่มต้น ใช้งาน ดังรูปภาพที่ 1

รูปภาพที่ 1 : หน้า Login เข้าสู่ระบบ

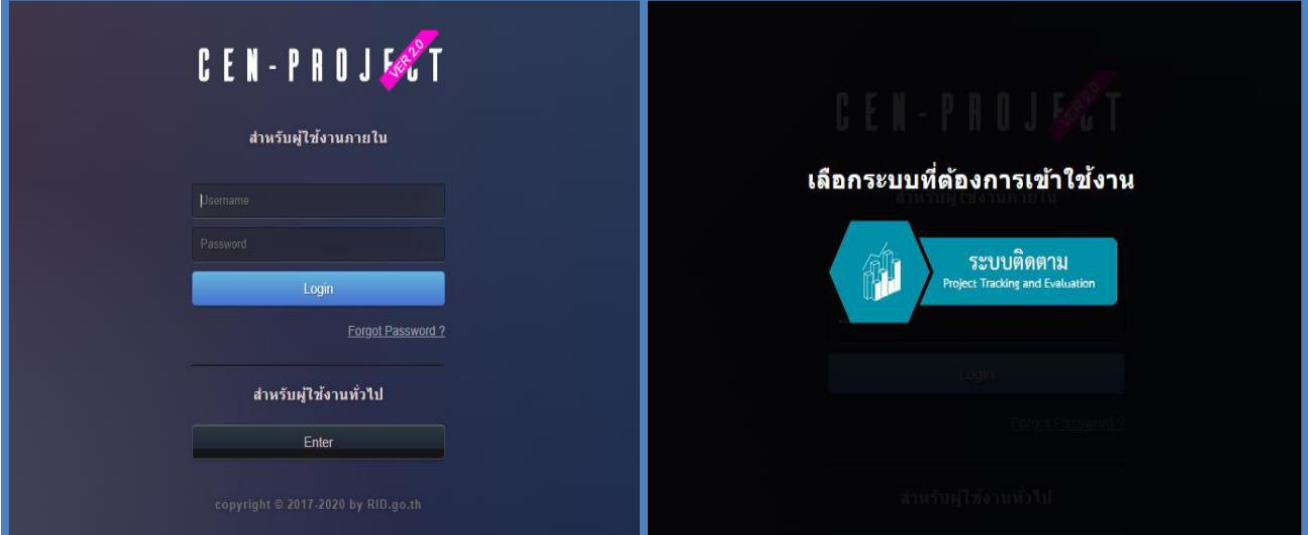

2.2 เมื่อ Login เข้าสู่ระบบติดตามสำเร็จ จะปรากฏเมนูการใช้งานต่าง ๆ ให้คลิกเลือกเมนูข้อมูลโครงการ ที่อยู่เมนูหลักซ้ายมือ ตามหมายเลข 1 จากนั้นคลิกเลือกที่ปุ่ม **แก้ไข** (สีฟ้า) ด้านหลังรายการที่ต้องการเพิ่ม แผนการดำเนินงาน ตามหมายเลข 2 ดังรูปภาพที่ 2

รูปภาพที่ 2 : แถบเมนูการใช้งานระบบ

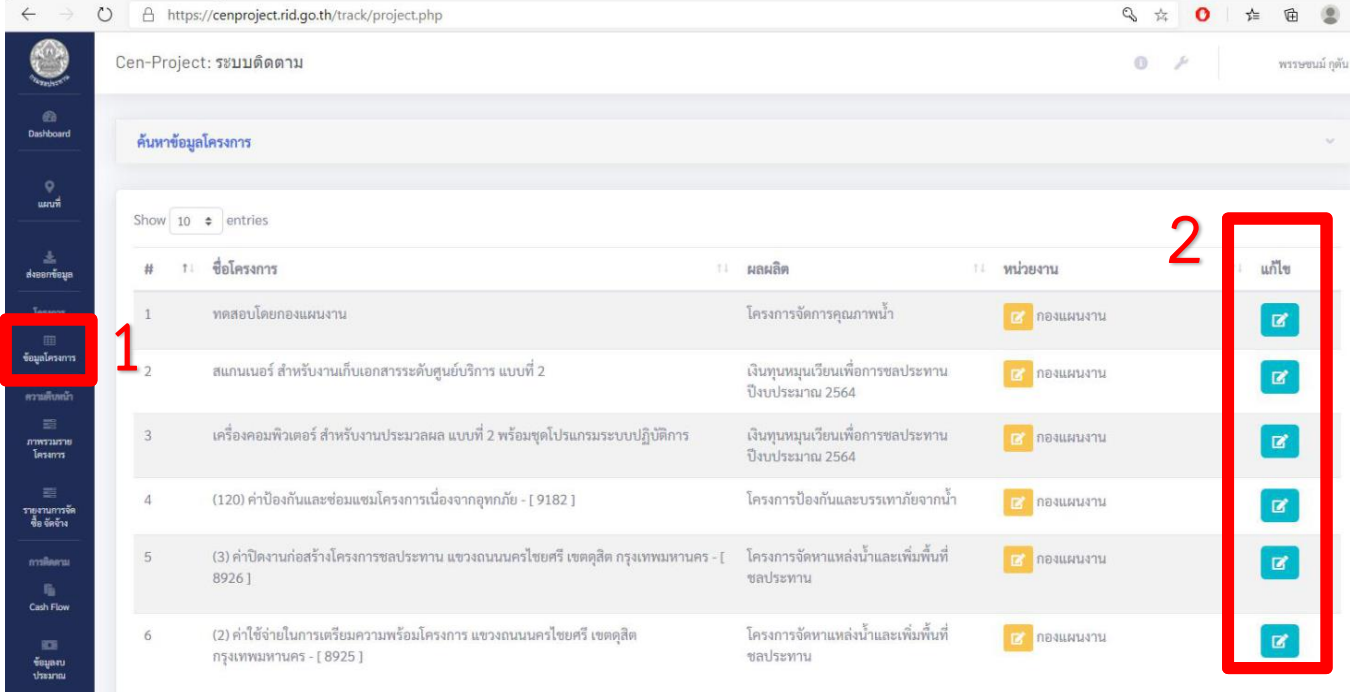

2.3 บันทึกข้อมูลจนถึงหัวข้อที่ 4 ผลสัมฤทธิ์โครงการ โดยจะเป็นการบันทึกข้อมูลแผนการดำเนินงาน ของรายการที่มีผลสัมฤทธิ์ดังนี้(ดังรูปภาพที่ 3)

2.3.1 แผนตามตัวชี้วัด ตามหมายเลข 1 จะจำแนกเป็นพื้นที่ชลประทาน พื้นที่รับประโยชน์ครัวเรือน และความจุซึ่งกองแผนงานจะเป็นผู้บันทึกเพิ่มข้อมูลแผนให้ตามที่ข้อมูลที่ระบุในแผนการตั้งประมาณการ

2.3.2 แผนตามนโยบายรัฐบาล เช่น การใช้งานยางพารา การจ้างแรงงาน การกำจัดวัชพืช เป็นต้น ซึ่งทางสำนักหรือหน่วยงานที่รับผิดชอบจะต้องเป็นผู้บันทึกเพิ่มข้อมูลแผนของรายการงานที่ได้ผลสัมฤทธิ์ ดังกล่าวในระบบติดตาม โดยให้คลิกเลือกที่ตัวชี้วัด ตามหมายเลข 2

รูปภาพที่ 3 : หน้าต่างผลสัมฤทธิ์โครงการ

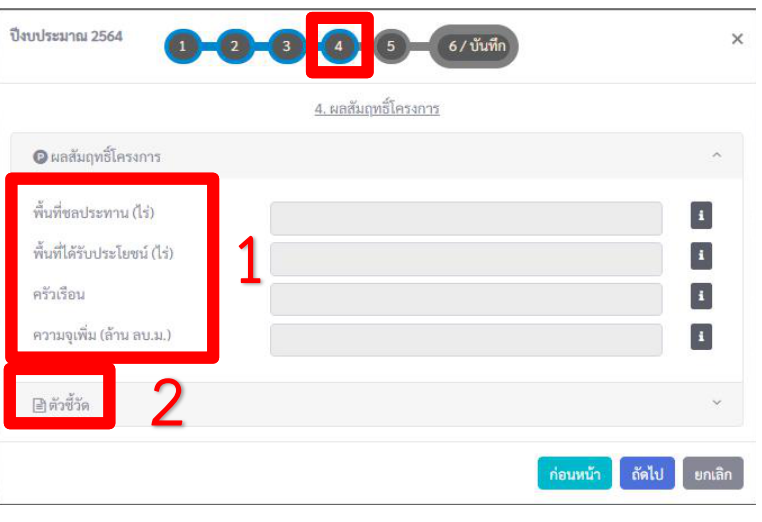

- เมื่อคลิกเลือกตัวชี้วัดแล้ว จะปรากฏ**ประเภทตัวชี้วัด โดยให้คลิกเลือกผลสัมฤทธิ์โครงการ** และ**กลุ่มตัวชี้วัด ให้คลิกเลือกค่าจ้างแรงงานวัชพืชและยางพารา** ตามหมายเลข 3

- เมื่อคลิกเลือกกลุ่มตัวชี้วัด (ค่าจ้างแรงงานวัชพืชและยางพารา) จะปรากฎข้อมูลตัวชี้วัดตาม นโยบายรัฐบาลต่าง ๆ เช่น กำจัดวัชพืช (ตัน) พื้นที่กำจัดวัชพืช (ไร่) จำนวนน้ำยางพาราที่ใช้ (ตัน) จำนวน แรงงานตามการพิจารณา 2.1 (คน) เป็นต้น ตามหมายเลข 4 ให้บันทึกเพิ่มข้อมูลแผนการดำเนินงาน ของรายการงานที่ได้ผลสัมฤทธิ์ดังกล่าวข้างต้น เช่น งานกำจัดวัชพืช ให้บันทึกแผนกำจัดวัชพืช (ตัน) และพื้นที่ กำจัดวัชพืช (ไร่) เป็นต้น

รูปภาพที่ 4 : หน้าต่างแผนตามนโยบายรัฐบาล

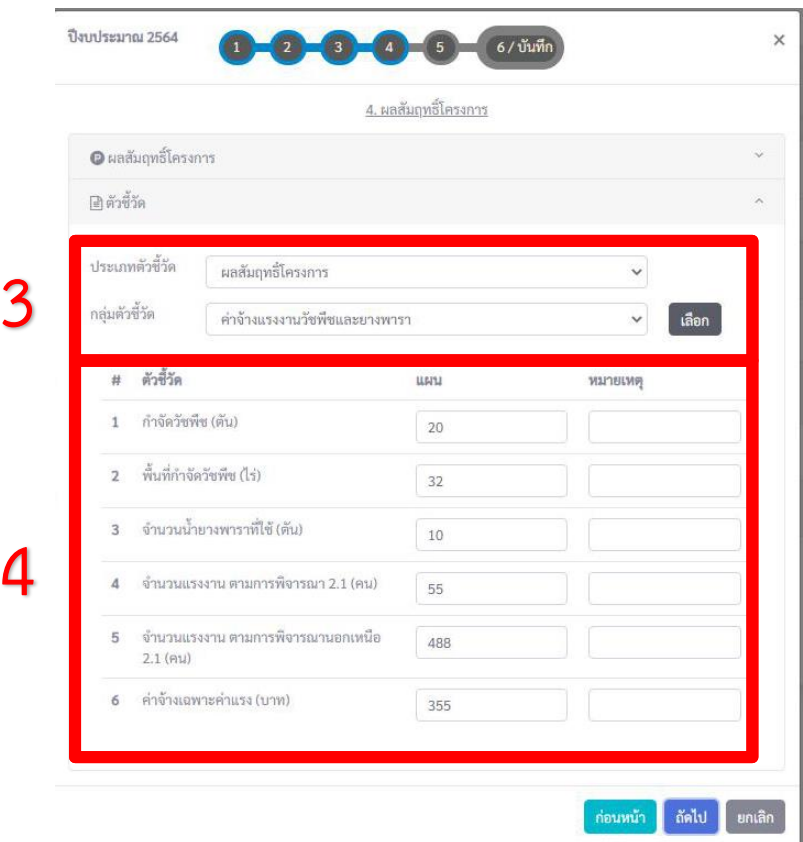

3. วิธีการรายงานผลสัมฤทธิ์ในระบบติดตาม Cen Project

3.1 เมื่อ Login เข้าสู่ระบบติดตามสำเร็จ จะปรากฏเมนูการใช้งานต่าง ๆ ให้เลือกเมนู**ผลการดำเนินงาน** ที่อยู่เมนูหลักซ้ายมือ ตามหมายเลข 1 และคลิกเลือกที่ปุ่ม **รายละเอียด** (สีฟ้า) ด้านหลังชื่อโครงการ ตามหมายเลข 2 จากนั้นจะปรากฏรายการงานที่หน่วยงานนั้นรับผิดชอบ ให้คลิกเลือกที่ปุ่ม **รายละเอียด** (สีฟ้า) อีกครั้งหลังชื่อรายการงานที่จะรายงานผลสัมฤทธิ์ ตามหมายเลข 3 (ดังรูปภาพที่ 5)

รูปภาพที่ 5 : แถบเมนูผลการดำเนินงาน

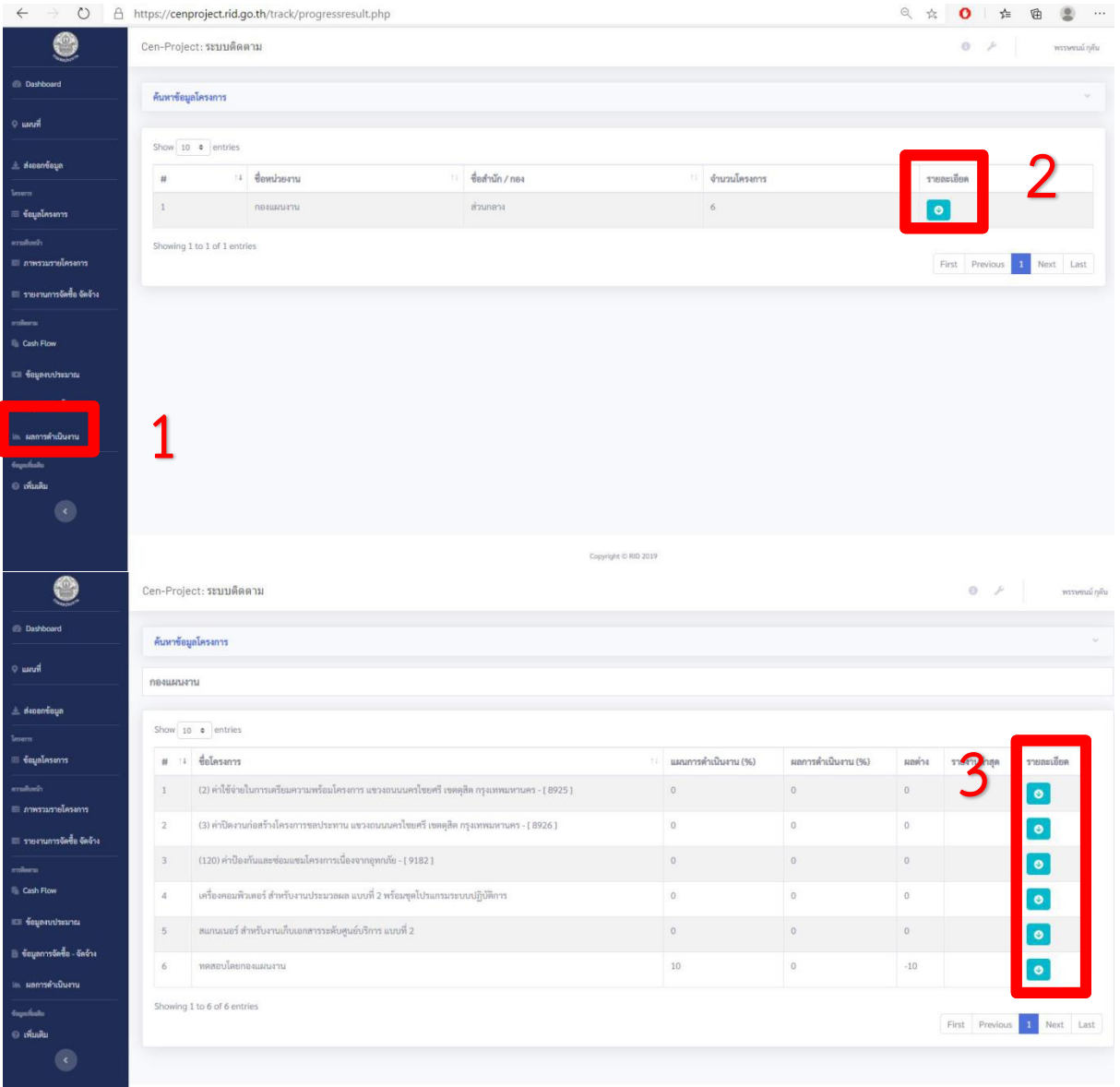

3.2 คลิกเลือกที่ปุ่ม **รายละเอียด** (สีฟ้า) หลังชื่อรายการงานที่จะรายงานผลสัมฤทธิ์แล้ว ให้คลิกเลือกปุ่ม **รายละเอียด** (สีฟ้า) อีกครั้งด้านหลังเดือนที่ต้องการจะรายงานผลสัมฤทธิ์ตามหมายเลข 1 (ดังรูปภาพที่ 6) เพื่อเปิดหน้ารายงานผลการดำเนินงาน (ดังรูปภาพที่ 7) ดังนี้

- คลิกปุ่ม **เพิ่มข้อมูล** สำหรับรายงานผลการดำเนินงาน ตามหมายเลข 2
- คลิกปุ่ม **ต่อไป** สำหรับรายงานผลสัมฤทธิ์ตามหมายเลข 3

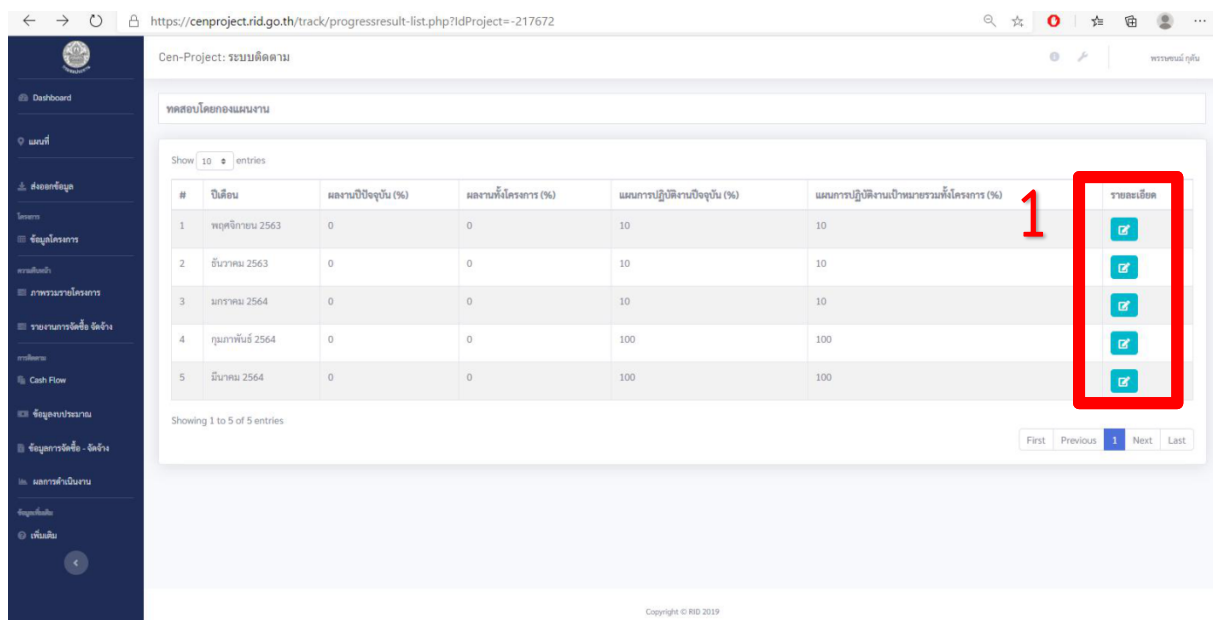

รูปภาพที่ 6 : เลือกเดือนที่ต้องการจะรายงานผลสัมฤทธิ์

รูปภาพที่ 7 : หน้ารายงานผลการดำเนินงาน และผลสัมฤทธิ์

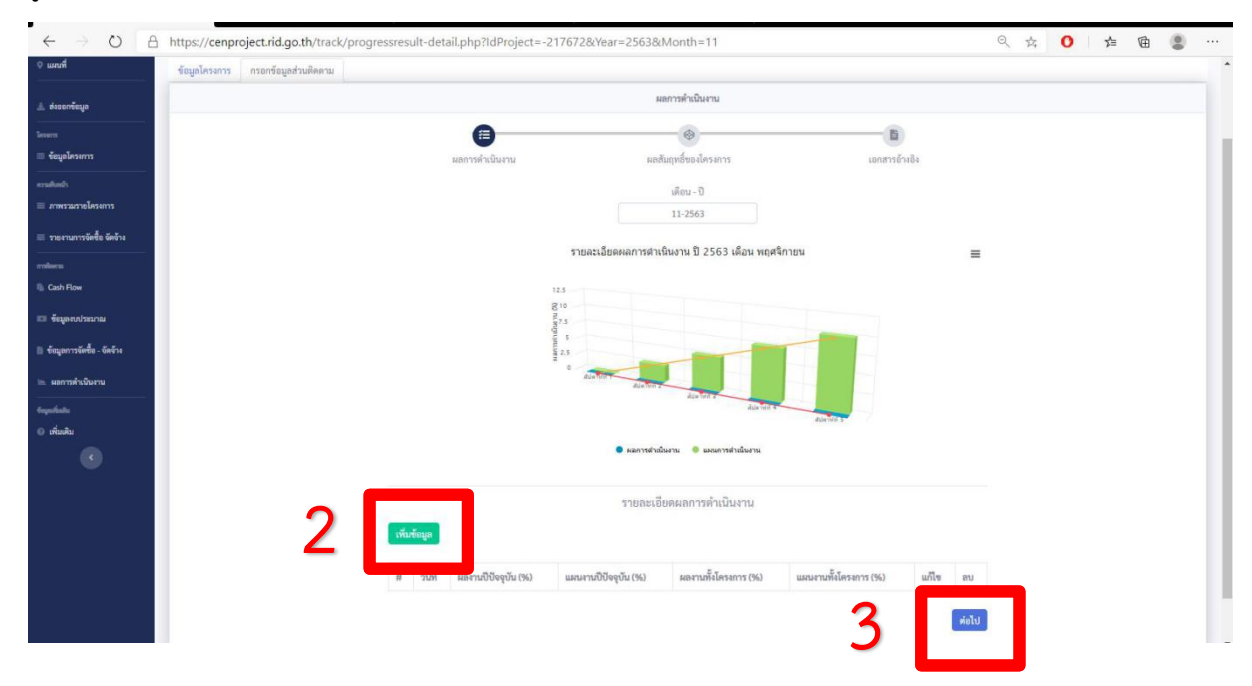

3.3 เมื่อคลิกปุ่ม ต่อไป สำหรับรายงานผลสัมฤทธิ์แล้ว จะปรากฏหน้ารายงานผลสัมฤทธิ์ของโครงการ โดยทางสำนักหรือหน่วยงานที่รับผิดชอบจะต้องเป็นผู้บันทึกรายงานผลสัมฤทธิ์ดังนี้(ดังรูปภาพที่ 8)

3.3.1 ผลสัมฤทธิ์ตามตัวชี้วัด ตามหมายเลข 1 จะจำแนกเป็นพื้นที่ชลประทาน พื้นที่รับประโยชน์ ครัวเรือน และความจุ ให้บันทึกกรอกข้อมูลผลสัมฤทธิ์ดังกล่าวให้เรียบร้อยแล้วคลิกปุ่ม **บันทึกตัวชี้วัดหลัก** (สีเขียว) ตามหมายเลข 1 เพื่อบันทึกยืนยันข้อมูลที่รายงาน

3.3.2 ผลสัมฤทธิ์ตามนโยบายรัฐบาล ตามหมายเลข 3 ให้คลิกปุ่ม Action (สีเหลือง) ตามหมายเลข 4 ด้านหลังผลสัมฤทธิ์ที่จะรายงาน

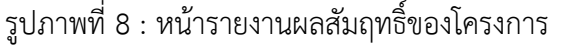

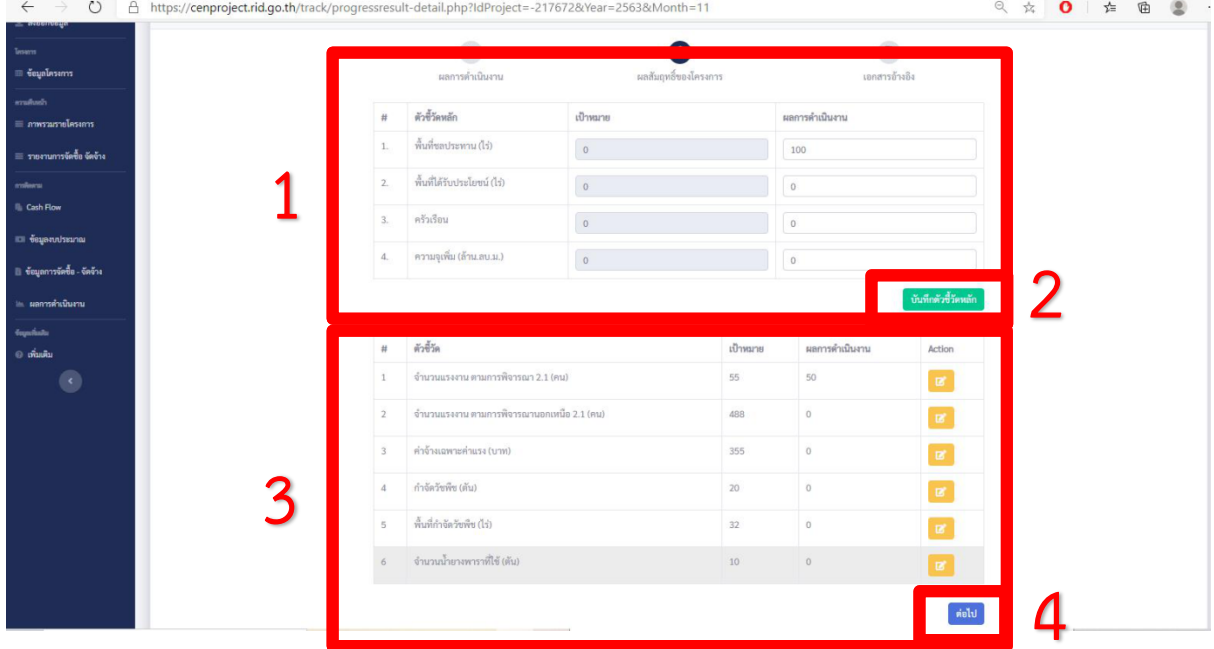

- เมื่อคลิกปุ่ม Action จะปรากฎหน้าต่างข้อมูลผลสัมฤทธิ์ของโครงการ (ตัวชี้วัด) ให้กรอก ข้อมูลงวดประจำวันที่ และผลการดำเนินงาน (ผลสัมฤทธิ์ที่ได้) จากนั้นคลิกปุ่ม บันทึกข้อมูล เพื่อบันทึกยืนยัน ข้อมูลที่รายงาน (ดังรูปภาพที่ 9)

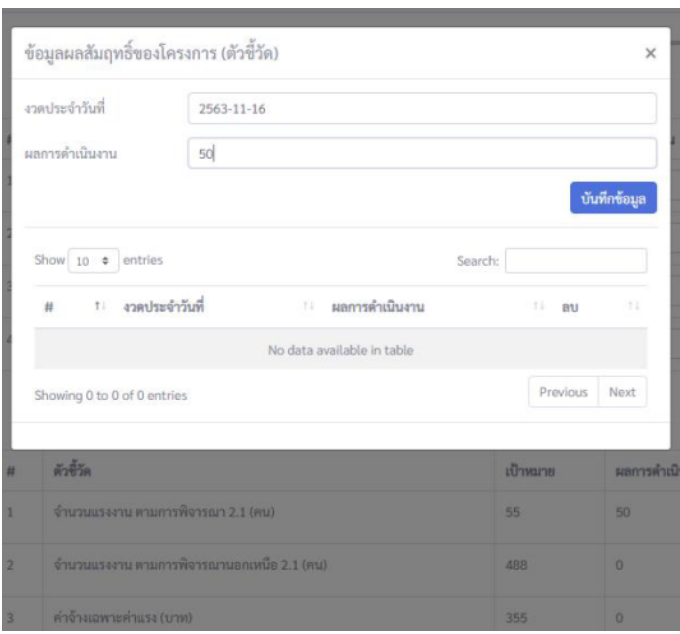

รูปภาพที่ 9 : หน้าต่างข้อมูลผลสัมฤทธิ์ของโครงการ (ตามนโยบายรัฐบาล)

\*\*\*\*\*\*\*\*\*\*\*\*\*\*\*\*\*\*\*\*\*\*\*\*\*\*\*\*\*\*\*